## KW-NT50HDT Firmware Update

## 1. Preparation

- 1. Format the SD (or SDHC) card as FAT32. (Note The card must be 128MB or larger.)
- 2. Extract the downloaded "zip file" to your computer desktop.
- 3. Copy the extracted file with folder onto the formatted SD card. (refer to Fig.1)

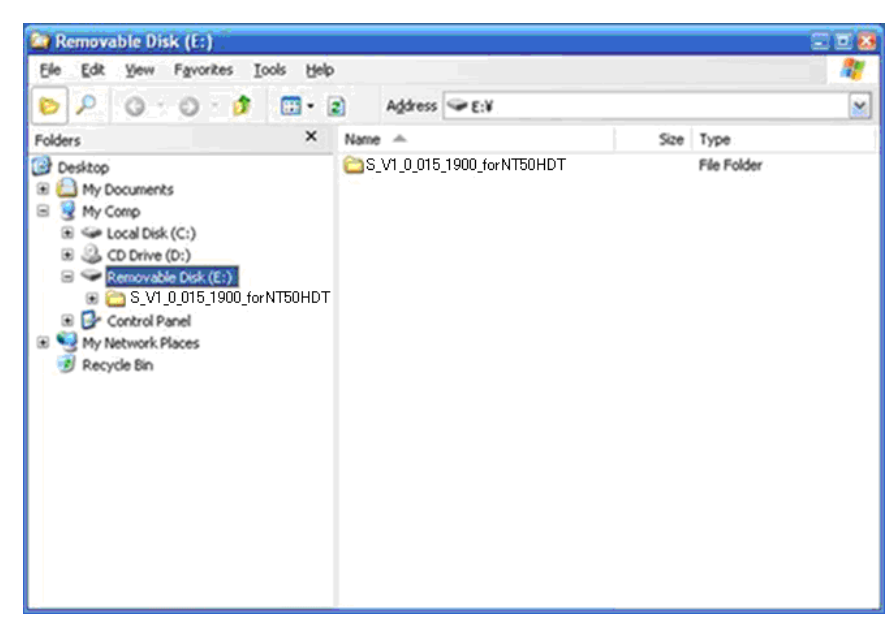

Fig.1

4. Insert the SD card with the firmware into the SD card slot on the Monitor Panel, and attach the Monitor Panel into the unit. Note – The security LOCK on the SD card must be "Un-Locked".

## 2. Firmware Update Procedure

1. When the system starts up, the following screen will appear. Press [OK] to start the update.

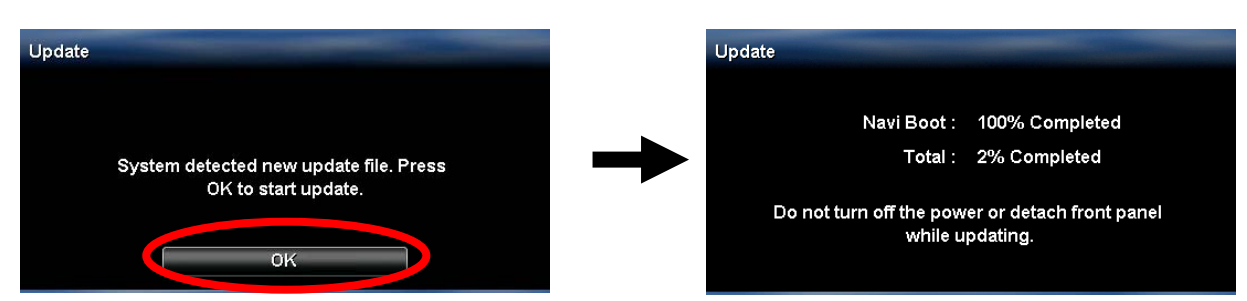

- 2. Progress of the update will be displayed during the update process.
- Note It will take a few seconds for the "OK" button to appear on the Monitor Panel.
- Note Do not turn off the power or detach front panel while update is in process.
- Note When the update doesn't start even if you waits a few minutes,
	- please confirm about the following 2 items.
		- Is the unit name corresponding to the model name when downloading it?
		- Have not you already been updated to the latest version? please see chapter 3.

3. The update process will take about 3 minutes to complete. The following message is displayed on the Monitor Panel.

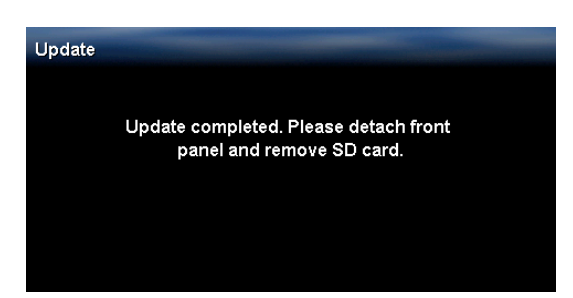

4. Remove the SD card from the Monitor Panel and attach the panel to the unit to confirm the version of the firmware.

If an "Error" Message appears on the Monitor Panel, change the SD card and re-try the Firmware Update by following the steps above.

## 3. Confirm Firmware Update

1. On the MAP screen, push the [MENU] button and open the [Navi Menu].

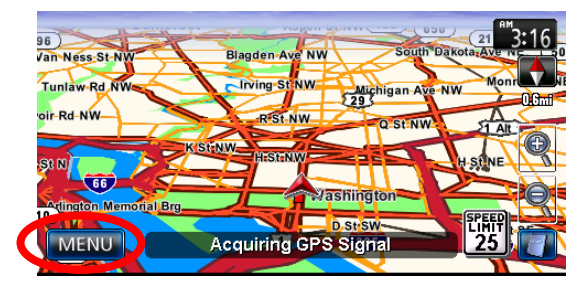

2. Push the [Vehicle Info] button.

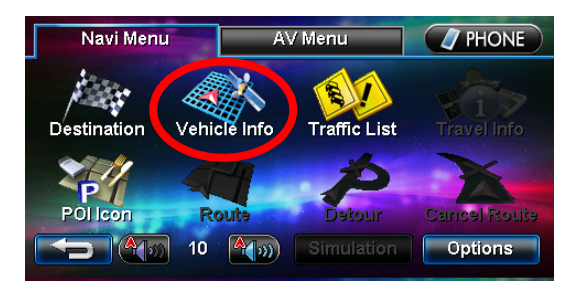

3. Push the [System] tab. The current firmware version will be displayed as shown on the Software information.

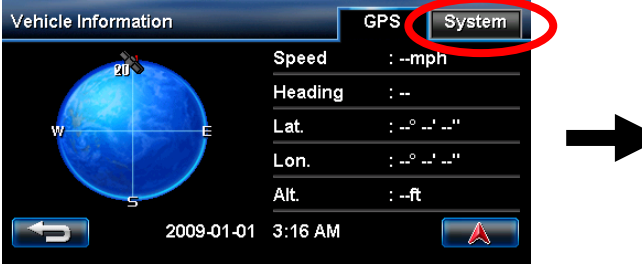

| <b>GPS</b><br>Vehicle Information |                |                       | System |
|-----------------------------------|----------------|-----------------------|--------|
| <b>Unit Name</b>                  | : KW-NT50HDT   | Illumination          | ∶Off   |
| Software                          | : 1.0.014.1900 | Parking Brake         | : Off  |
| Database                          | : 1.0.001.1300 | <b>Reverse Signal</b> | : Off  |
| Serial No.                        | : 165X0042     | Gvro                  | .522   |
| $\overline{IN}$ + Tuner : -       |                | <b>Speed Pulse</b>    | ۰0     |
|                                   | Calibration    | : Processing          |        |

Software information as shown on 1.0.014.1900